## USO PIATTAFORMA CLASSROOM STUDENTI

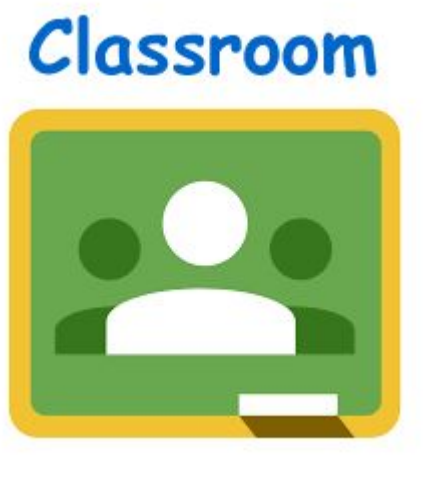

#### Google Classroom 三

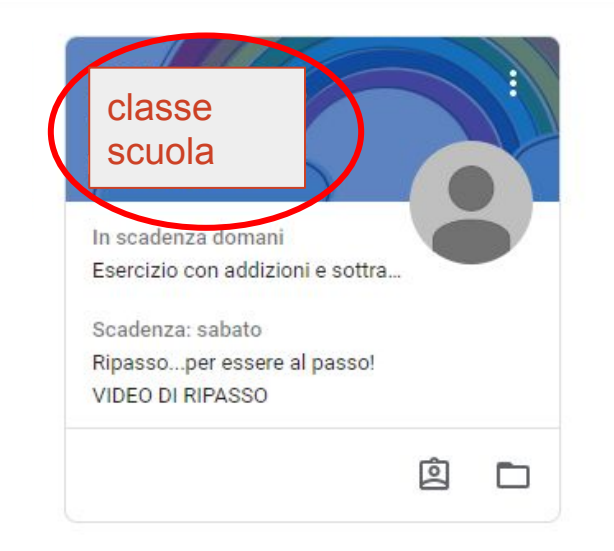

### **ENTRARE NELLA CLASSE CLICCANDO SULL'ICONA.**

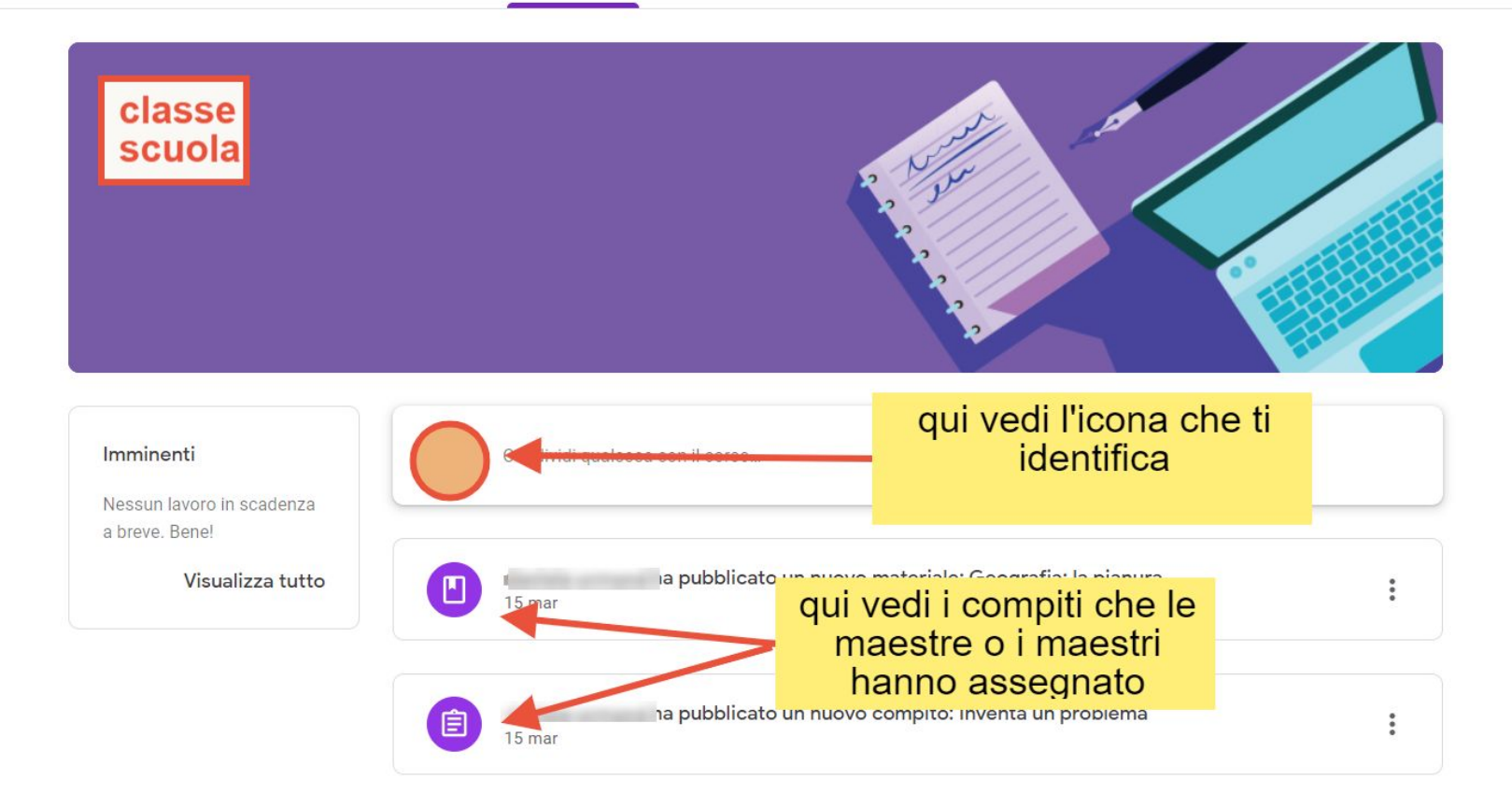

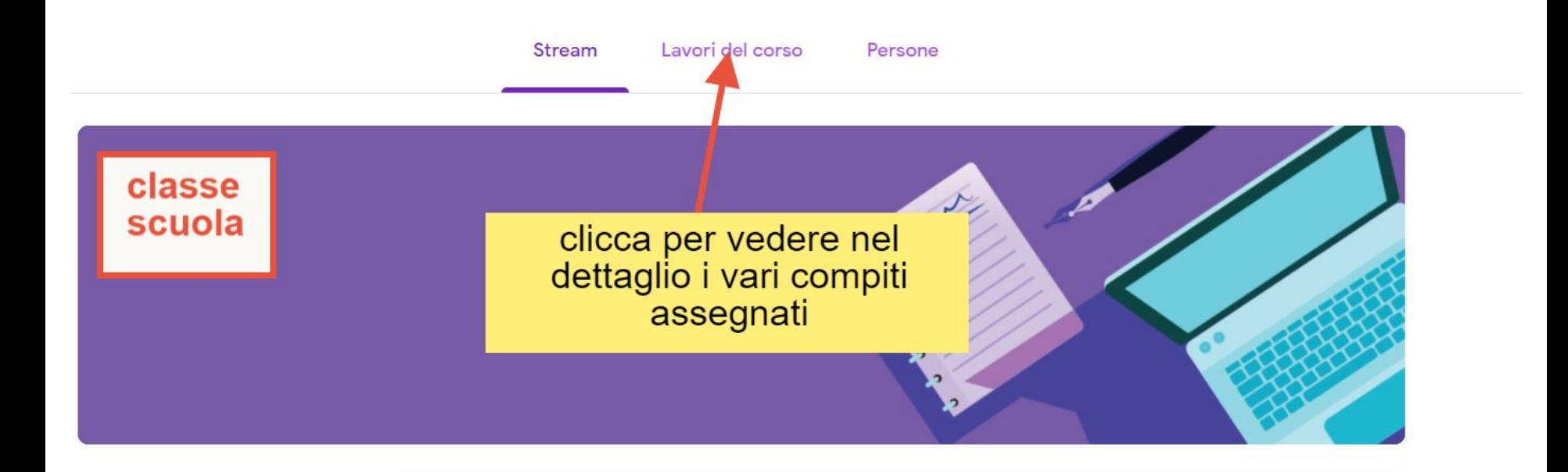

#### **IMPORTANTE È LA SEZIONE LAVORI DEL CORSO. CLICCARE PER VEDERE I COMPITI.**

I compiti possono essere di tipo diverso, qui, ad esempio, c'è un video da vedere e poi un documento da compilare.

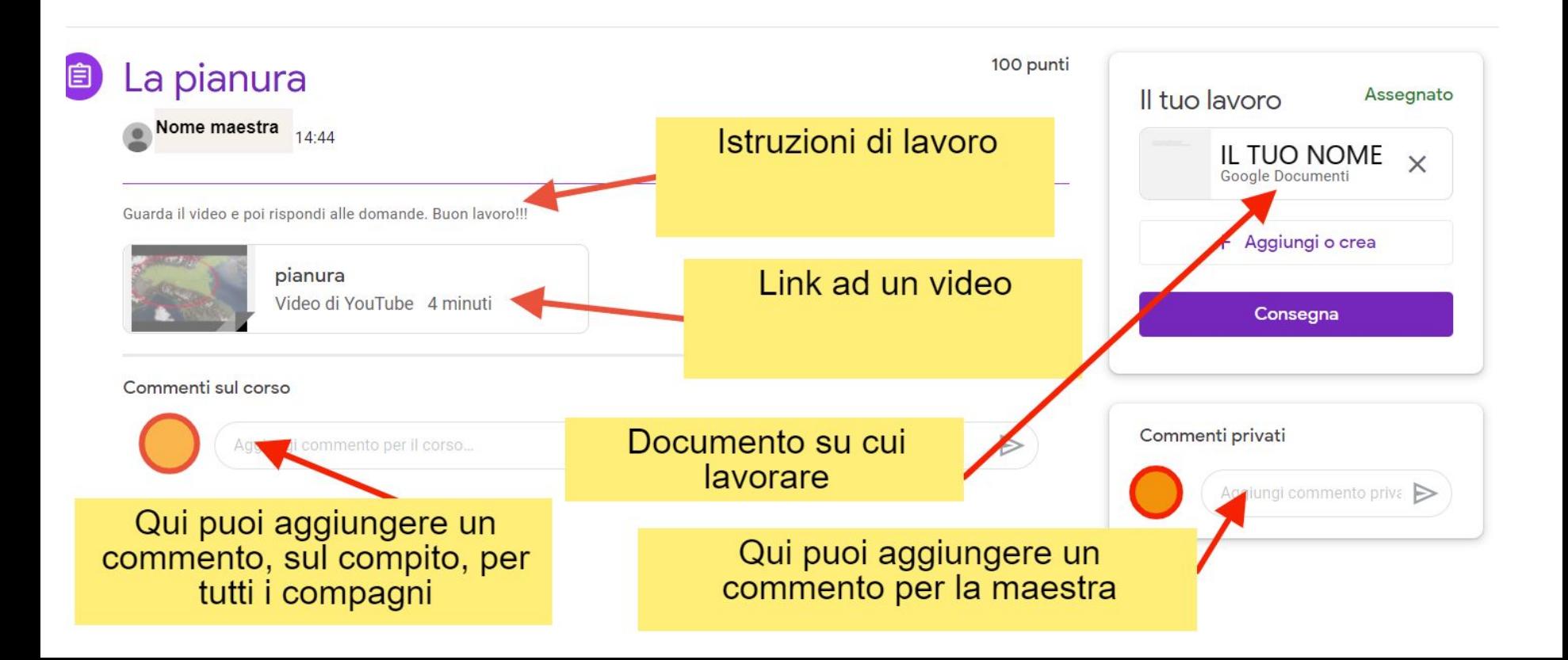

#### Per eseguire il compito...

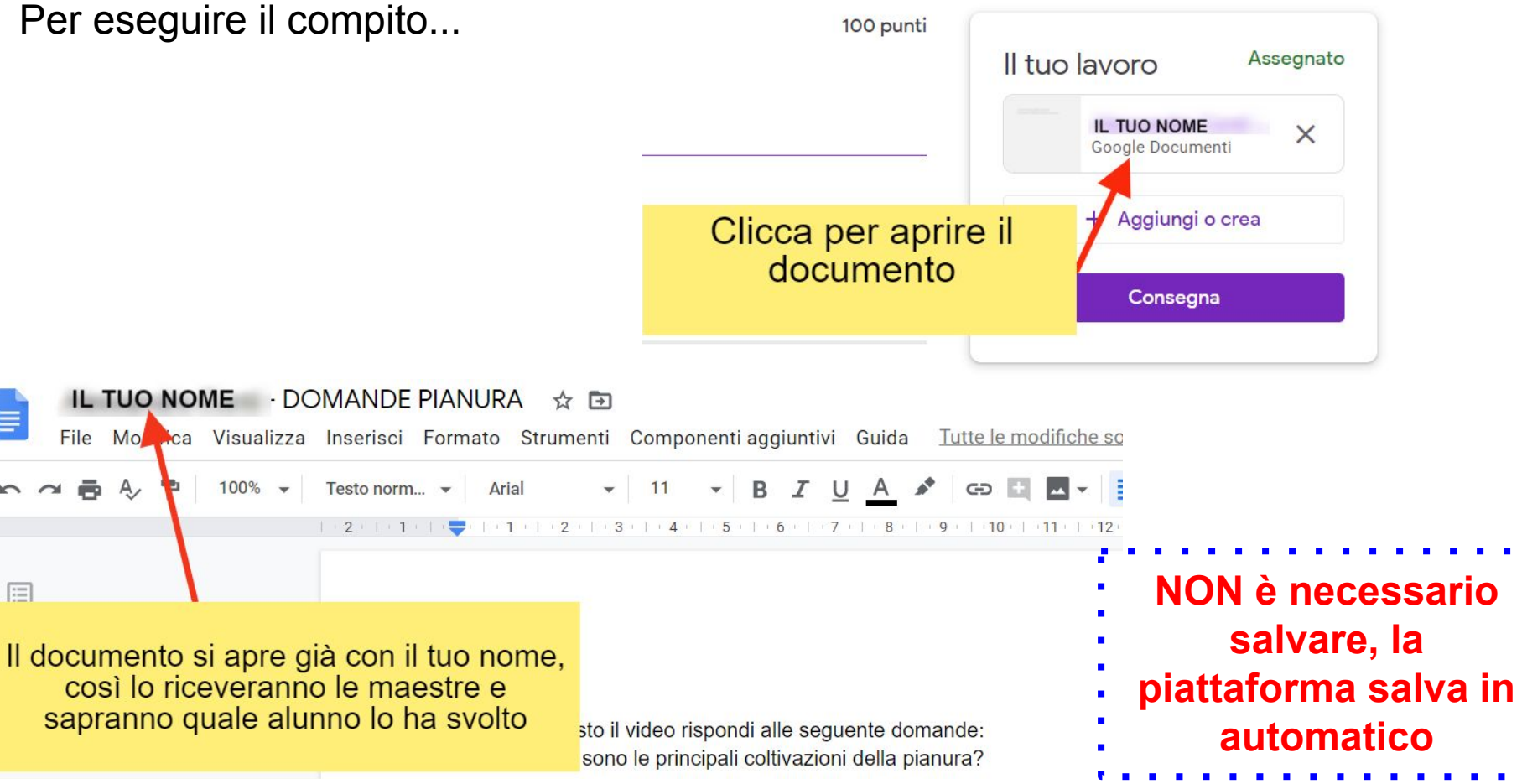

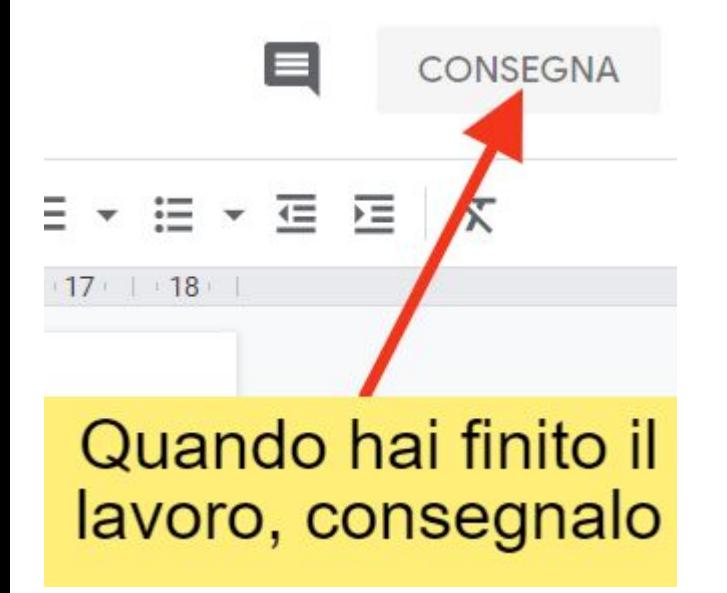

Apparirà questa finestra

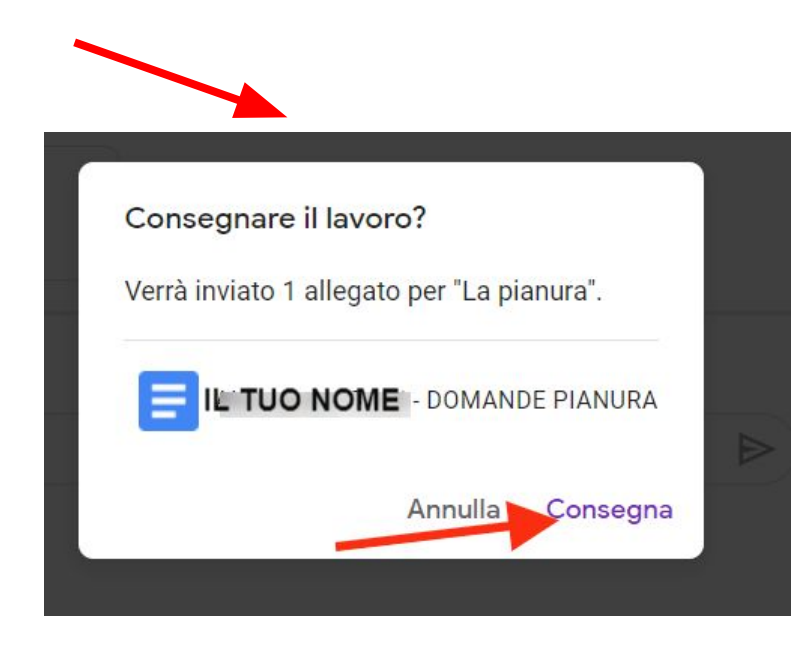

Quando la maestra ha corretto il compito, nel documento potrai vedere le modifiche che ha fatto e leggere i commenti al tuo lavoro

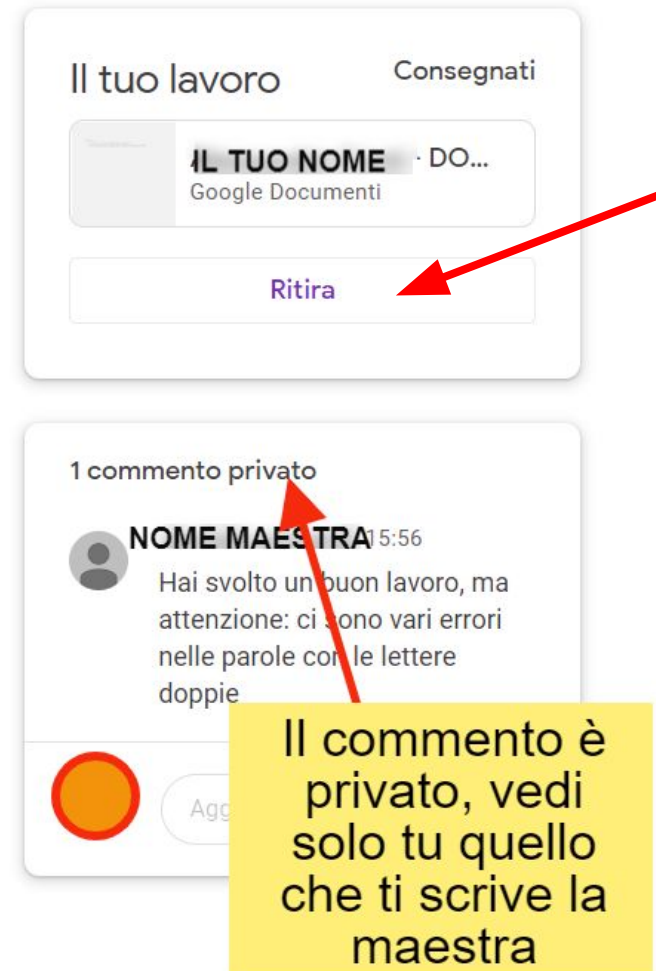

Se ti accorgi di aver fatto un errore, puoi cliccare su questo pulsante per ritirare il compito e correggerlo

Talvolta potrà essere possibile sia necessario completare un compito senza che ci sia già il documento preparato.

In questo caso:

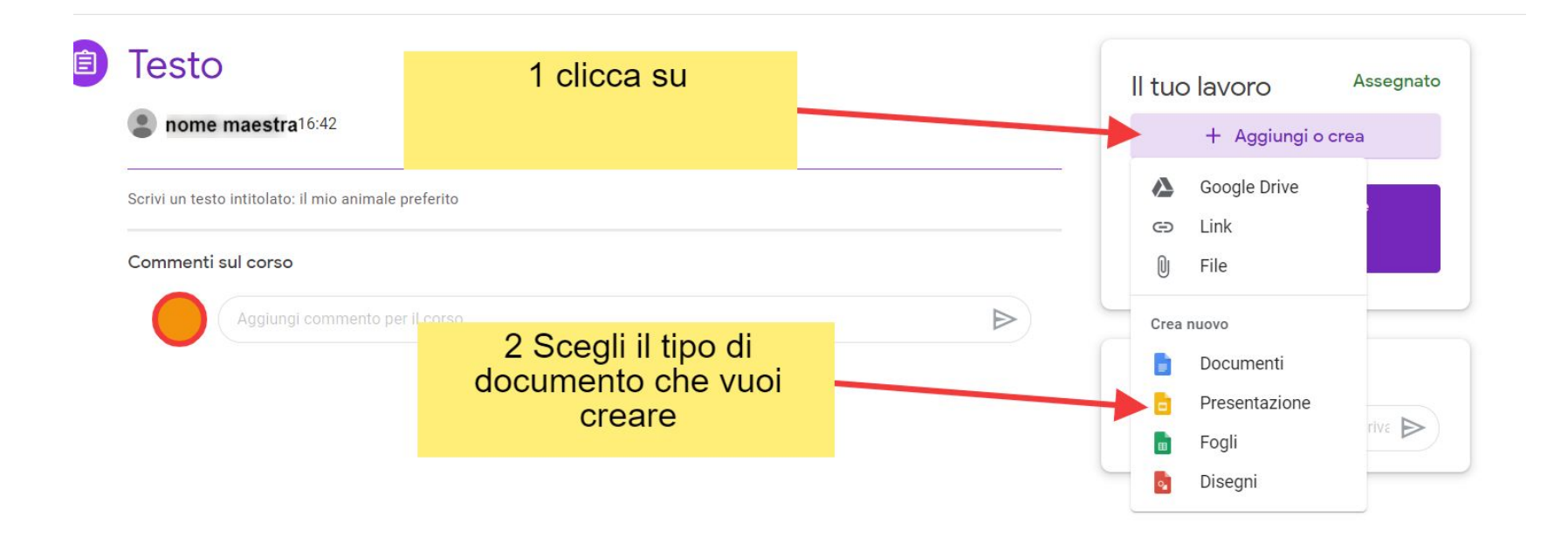

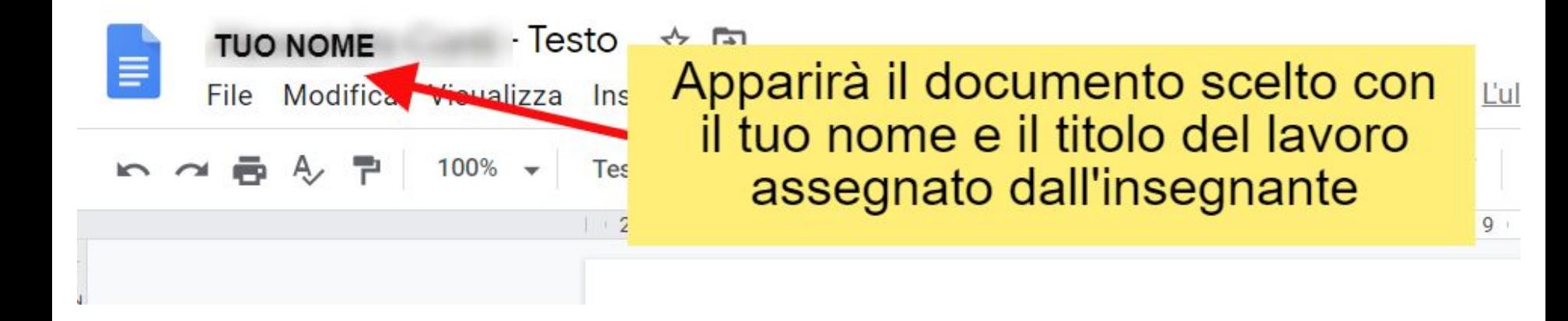

Dopo aver terminato il lavoro consegnalo seguendo la procedura spiegata precedentemente.

# BUON LAVORO !

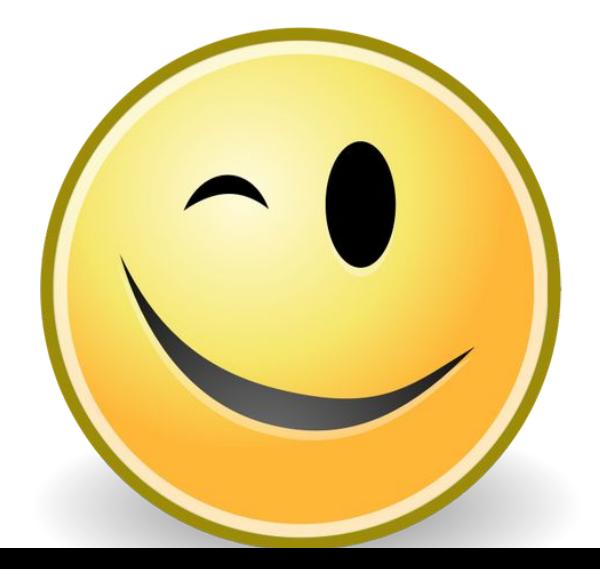